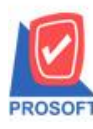

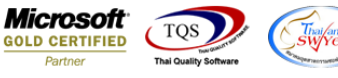

# **ระบบ Sale Order**

 $\blacktriangleright$  รายงานลูกค้าที่ไม่มีการเคลื่อนไหวสามารถ Design เพิ่ม Column แสดงเบอร์โทรศัพท์(ที่ระบุในกำหนดรหัสลูกหนี้ แถบ

Contact/Client)

 $1.$ เข้าที่ระบบ Sale Order > SO Analysis Reports > รายงานลูกค้าที่ไม่มีการเคลื่อนไหว

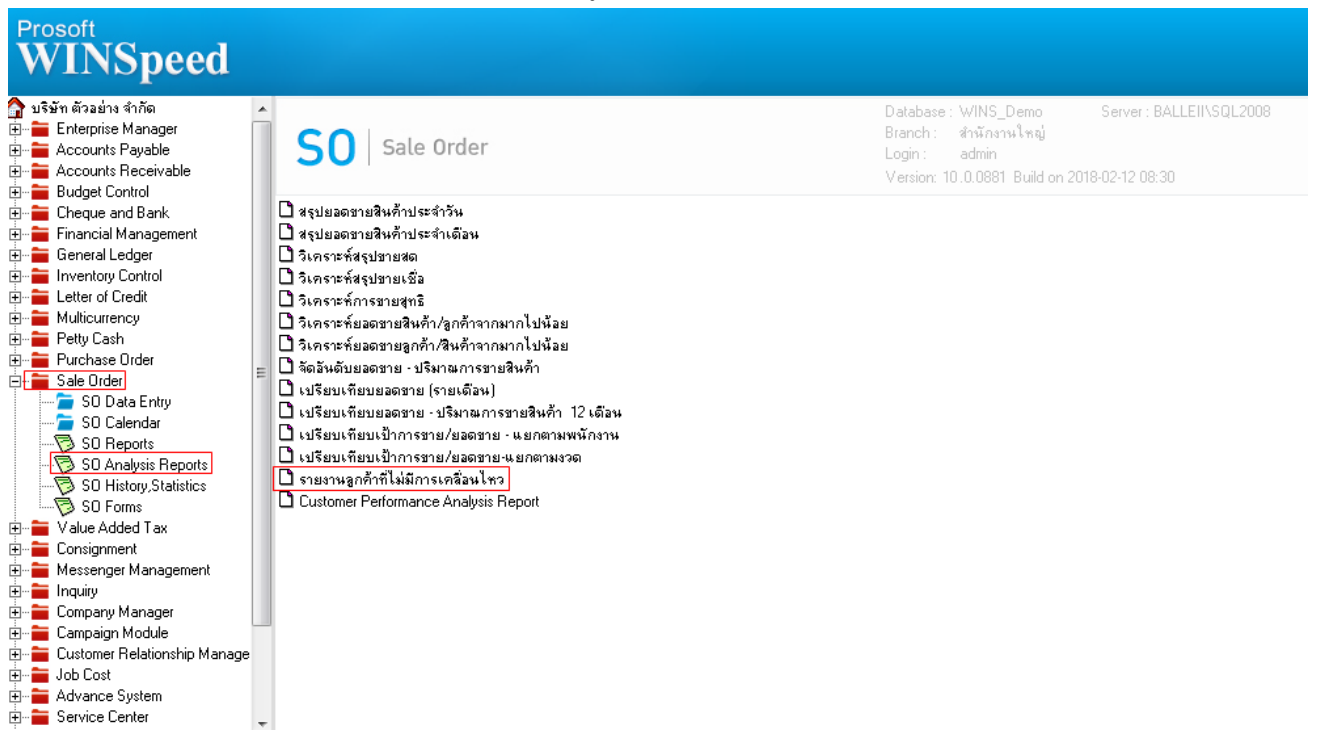

2.กำหนด Range Option ในการเรียกดูข้อมูล จากนั้น Click  $>$  OK

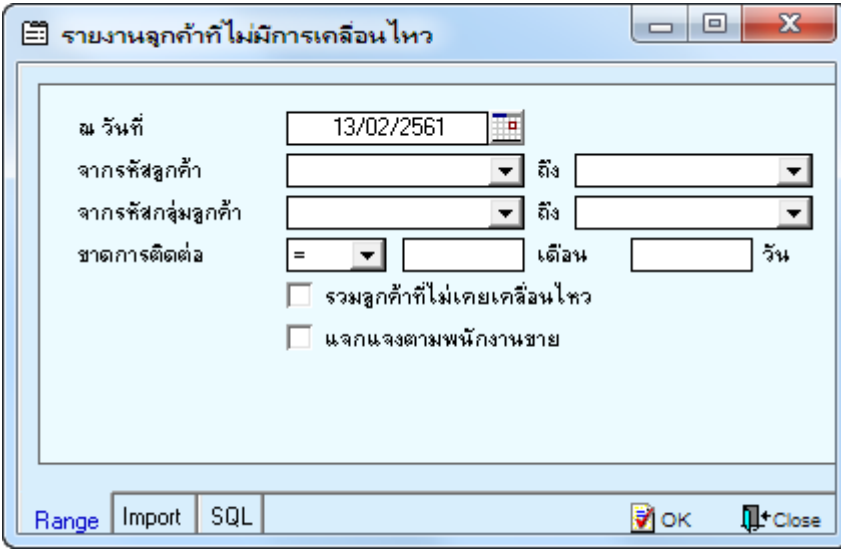

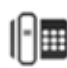

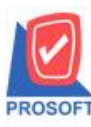

## **2571/1ซอฟท์แวร์รีสอร์ท ถนนรามค าแหงแขวงหัวหมากเขตบางกะปิ กรุงเทพฯ 10240 โทรศัพท์: 0-2739-5900 (อัตโนมัติ) โทรสาร: 0-2739-5910, 0-2739-5940 http://www.prosoft.co.th** ึบริษัท โปรซอฟท์ คอมเทค จำกัด

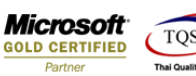

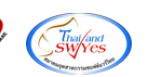

 $\frac{5}{2}16$ 

3.เลือกที่ Design เพื่อที่จะเพิ่ม Column แสดงเบอร์โทรศัพท์(ที่ระบุในกำหนดรหัสลูกหนี้ แถบ Contact/Client)

**]** - [รายงานจุกถ้าที่ไม่มีการเคลื่อนไหว] Report Tool View Window Help

### 

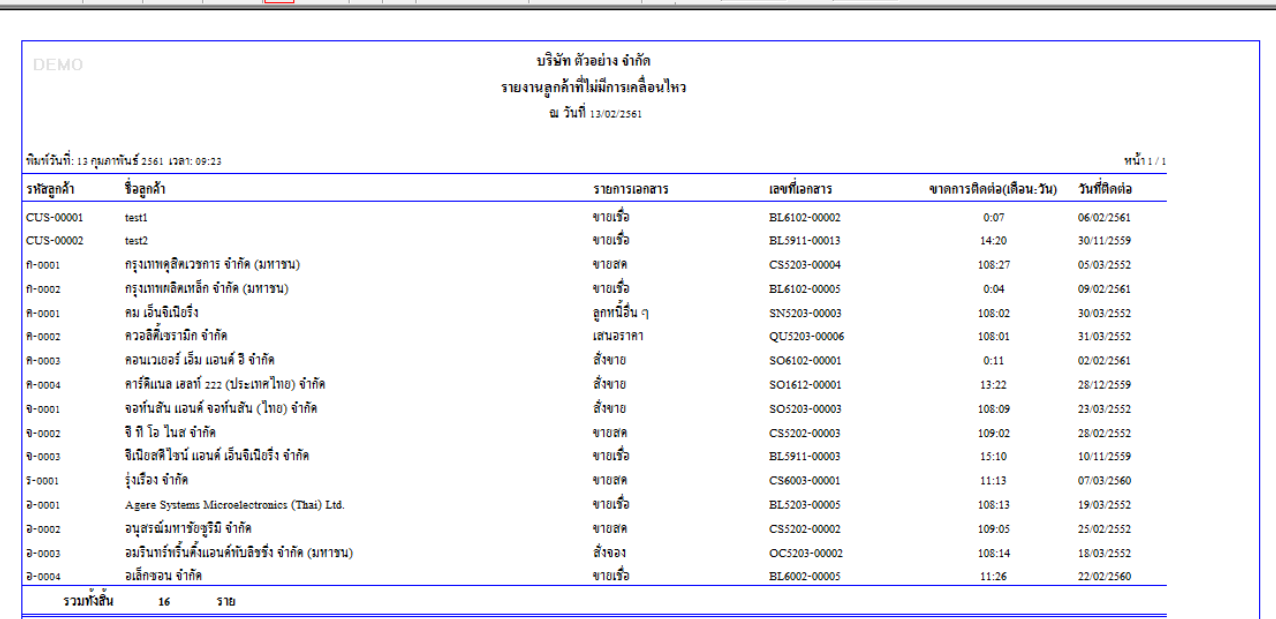

#### 4.Click ขวา เลือก Add… > Column

#### ึ - [รายงานจุกค้าที่ไม่มีการเคลื่อนไหว] Table Exit Resize:  $\boxed{100\%$   $\rightarrow$  Zoom:  $\boxed{100\%$   $\rightarrow$  $\frac{1}{2}$   $\left|\frac{1}{2} \right|$   $\left|\frac{1}{2} \right|$   $\left|\frac{1}{2} \right|$   $\left|\frac{1}{2} \right|$   $\left|\frac{1}{2} \right|$   $\left|\frac{1}{2} \right|$   $\left|\frac{1}{2} \right|$   $\left|\frac{1}{2} \right|$   $\left|\frac{1}{2} \right|$   $\left|\frac{1}{2} \right|$   $\left|\frac{1}{2} \right|$ E h บริษัท ตัวอย่าง จำกัด รายงานลูกค้าที่ไม่มีการเคลื่อนไหว  $\frac{1}{2}$  $\mathbb{F}_2$ ณ วันที่ 13/02/2561  $\frac{1}{2}$ Ŀ  $\frac{1}{4}$ พิมพ์วันที่: 13 คุมภาพันธ์ 2561 1วลา: 09:23 หน้า $1/1$ Ŀ รหัสลูกค้า ซื้อลูกค้า รายการเอกสาร เลขที่เอกสาร ขาดการติดต่อ(เดือน-วัน) วันที่ติดต่อ  $\overline{\phantom{a}}$ ขายเชื้อ Ξ, **CUS-00001** test1 BL6102-00002  $0:07$ 06/02/2561 Insert roy CUS-00002  $test2$ BL5911-00013  $14:20$ 30/11/2559  $\mathbb{R}$ į.  $n - 0001$ กรุงเทพคูสิตเวชการ จำกัด (มหาชน) 108:27 05/03/2552 Add... **Add Table** f-0002 ่กรุงเทพผลิตเหล็ก จำกัด (มหาชน)  $0:04$ 09/02/2561 |<br>|-<br>|I Edit Text b, 1-0001 <mark>คม เอ็นจิเนียริง</mark> 108:02 30/03/2552 Delete Line <u> A-0002</u> <u>ควอลิตี้เซรามิก จำกัด</u> 108:01 31/03/2552 i<br>Isabe  $\overline{\phantom{a}}$ Compute **Design Report** <u>คอนเวเฮอร์ เอ็ม แอนด์ ฮี จำกัด</u> n-0003  $0:11$ 02/02/2561 Column ี คาร์คิแนล เฮลท์ 222 (ประเทศไทย) จำกัด  $\overline{\mathbb{R}}$ **R-0004** 28/12/2559  $13:22$ Align Object Picture <Signature> Ŀ จอห์นสัน แอนด์ จอห์นสัน (ไทย) จำกัด 108:09 23/03/2552  $0 - 0001$ avut จิทิ โอ ในส จำกัด  $\frac{10}{10}$ 0-0002 ขายสต CS5202-00003 109:02 28/02/2552  $\frac{1}{10}$ จีเนียสติ ใจน์ แอนด์ เอ็นจิเนียริ่ง จำกัด ขายเชื้อ  $0 - 0003$ BL5911-00003 15:10 10/11/2559 E  $\frac{1}{11}$ ร่งเรื่อง จำกัด 5-0001 ขายสต CS6003-00001  $11:13$ 07/03/2560  $0 - 0001$ Agere Systems Microelectronics (Thai) Ltd. ขายเชื่อ BL5203-00005 108:13 19/03/2552  $\begin{array}{c} \frac{1}{12} \end{array}$  $\frac{1}{12}$ 3-0002 ้อนุสรณ์มหาข้อหรือ จำกัด ขายสด CS5202-00002 109:05 25/02/2552 3-0003 อมรินทร์หรื้นตั้งแอนด์พับลิชชิ่ง จำกัด (มหาชน) สั่งจอง OC5203-00002 108:14 18/03/2552  $\frac{1}{13}$  $\frac{1}{13}$ อเล็กขอน จำกัด ขายเชื่อ BT 6002-00005 11:26 22/02/2560  $\frac{1}{14}$ รวมทั้งสิ้น 16 ราย  $\frac{1}{14}$ ساقاسا 15

 $\parallel$ 16.

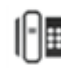

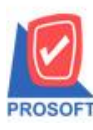

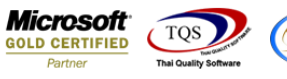

5.เลือก Column เป็น **contactte**l : ! เพื่อที่จะดึง "แสดงเบอร์โทรศัพท์(ที่ระบุในกำหนดรหัสลูกหนี้ แถบ Contact/Client)" จากนั้นทำ การกำหนดในส่วนอื่นๆ เช่น รูปแบบขนาดตัวอักษร ตามต้องการจากนั้น Click > OK

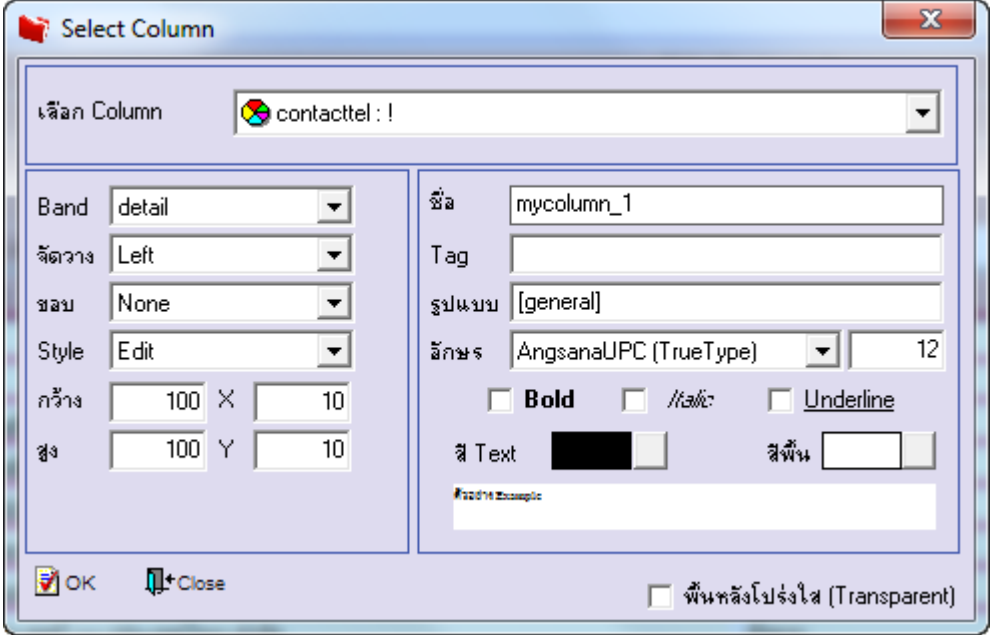

 $6.$ เมื่อจัดตำแหน่ง เสร็จแล้วให้ $\rm{Click}$  > Exit Design Mode

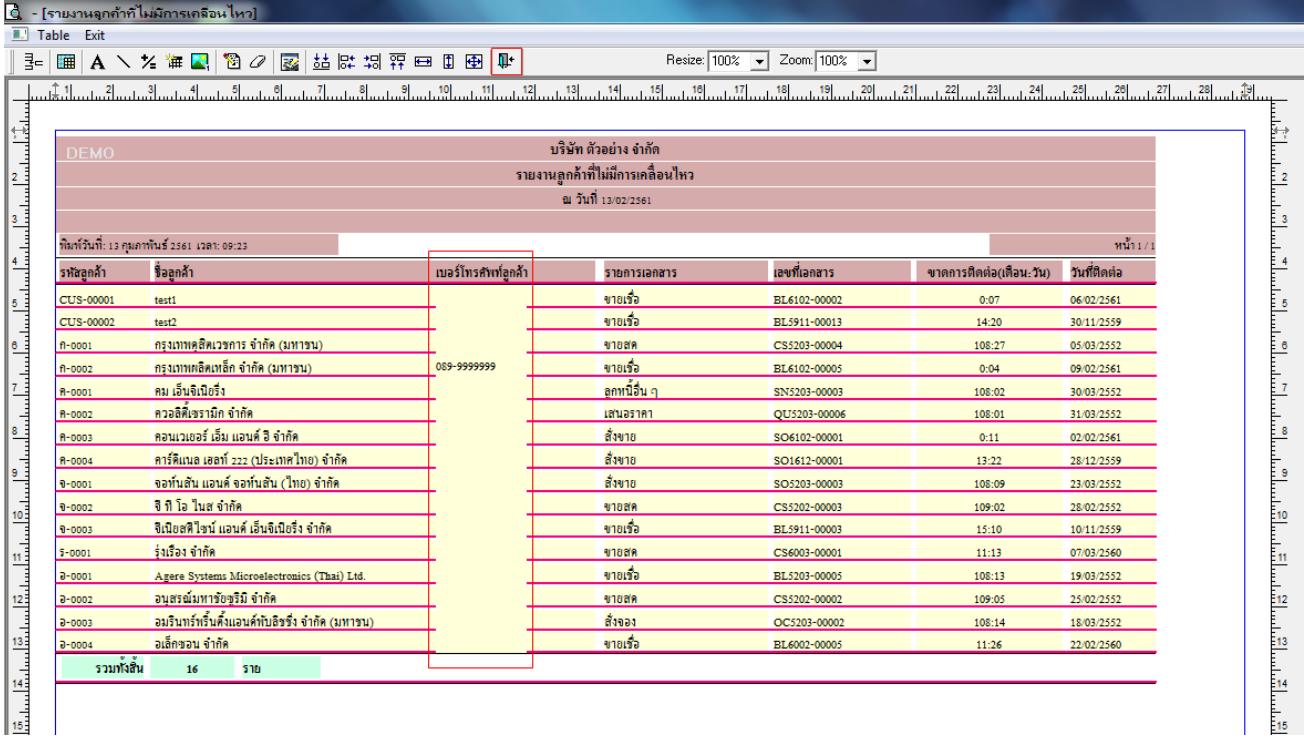

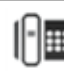

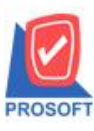

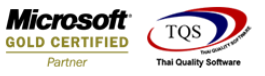

7.วิธี Save Report ให้ไปที่ tab tools เลือก Save Report… >จากนั้นให้เลือก Library ที่จัดเก็บ ในส่วนที่เป็นถามเมื่อให้ดึงรายงาน ้ต้นฉบับสามารถกำหนดให้โปรแกรมถามตอนเรียกรายงานได้ว่าจะดึงรายงานต้นฉบับหรือรายงานที่ Design และClick > OK เพื่อ บันทึก

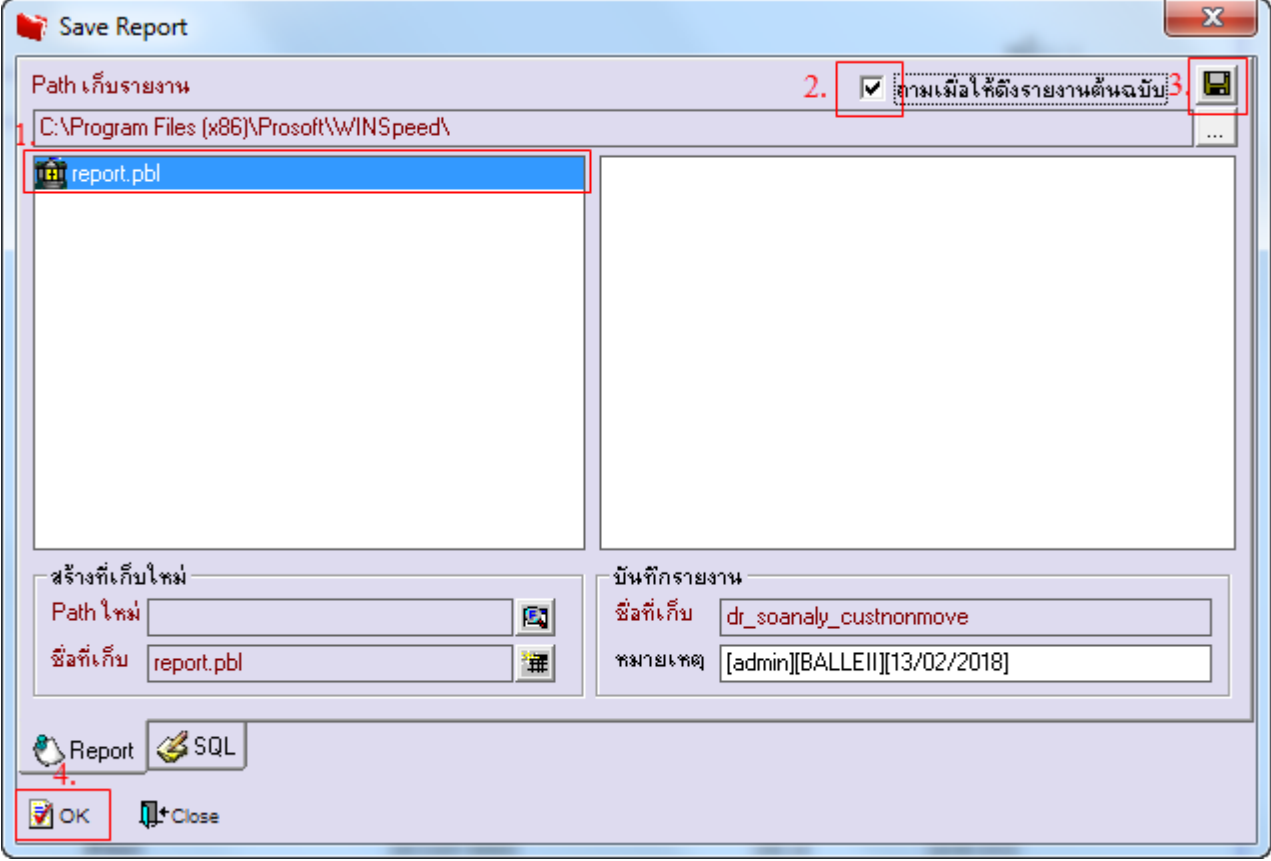

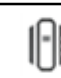